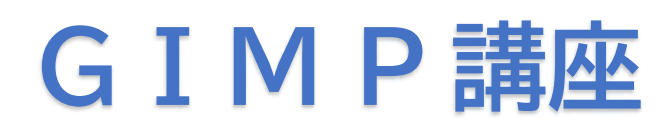

# フリーソフトのGIMPをインストールして、合成 写真を作りましょう!

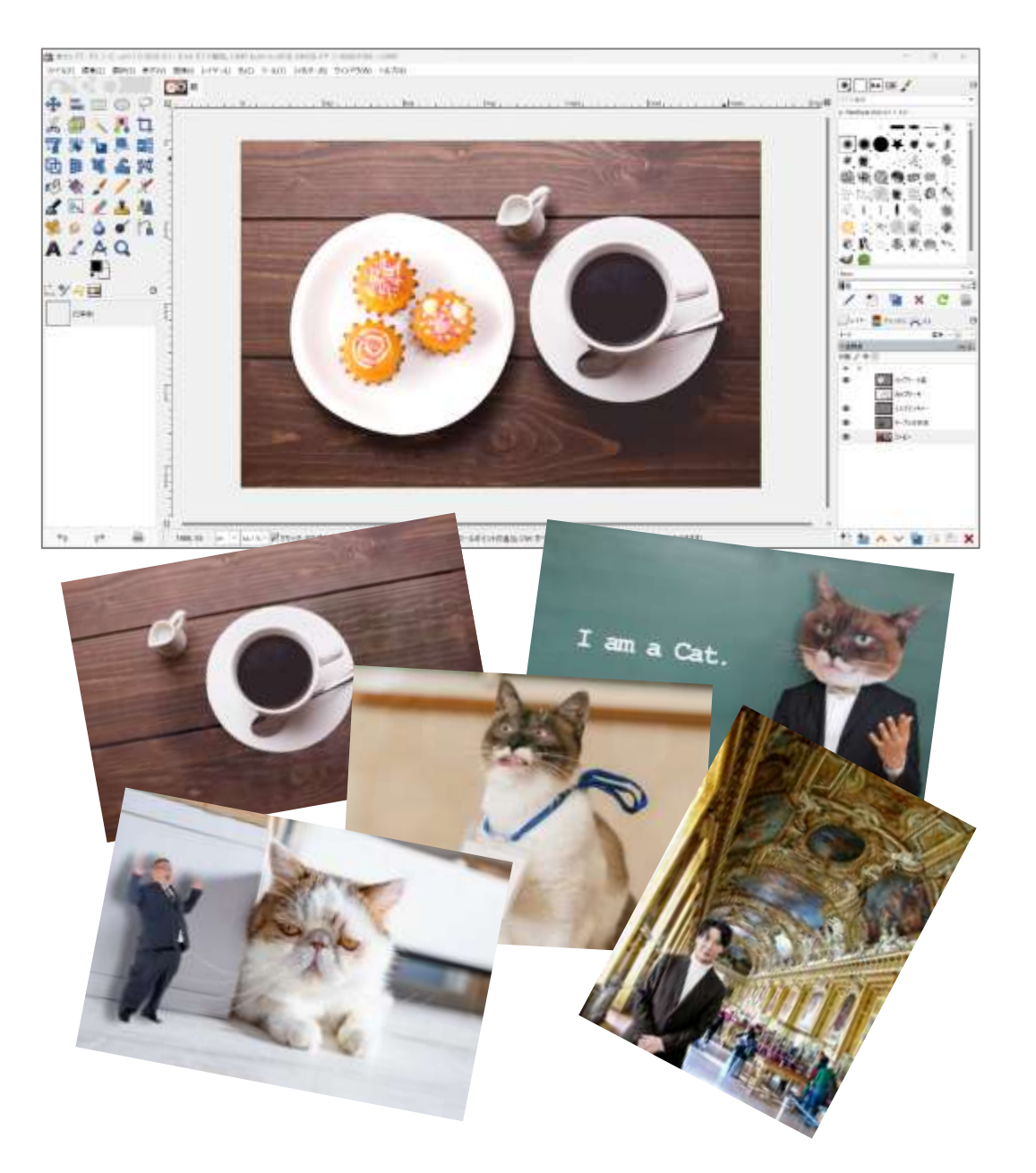

暮らしのパソコンいろは 早稲田公民館 I CT サポートボランティア

 $2024/2/3 \cdot 17$ 

GIMP (ギンプ、GNU Image Manipulation Program) は、無料で配布されている画 像編集・加工ソフトウェアです。

合成写真を作ったり、一部分を消したり、明るさを調整したり、いろいろな画像編集が できます。

GIMP の操作方法を覚えて、写真を思い通りに編集してみましょう!

# I. GIMP のダウンロードとインストール

# 1. ダウンロード

① ブラウザ(Edge や Chrome など)を起動⇒検索バーに「GIMP」と入力して検索 ② 検索結果から「GIMP‐GNU Image Manipulation Program」をクリック または、アドレスバーに [www.gimp.org/](http://www.gimp.org/) と入力して Enter キーを押す

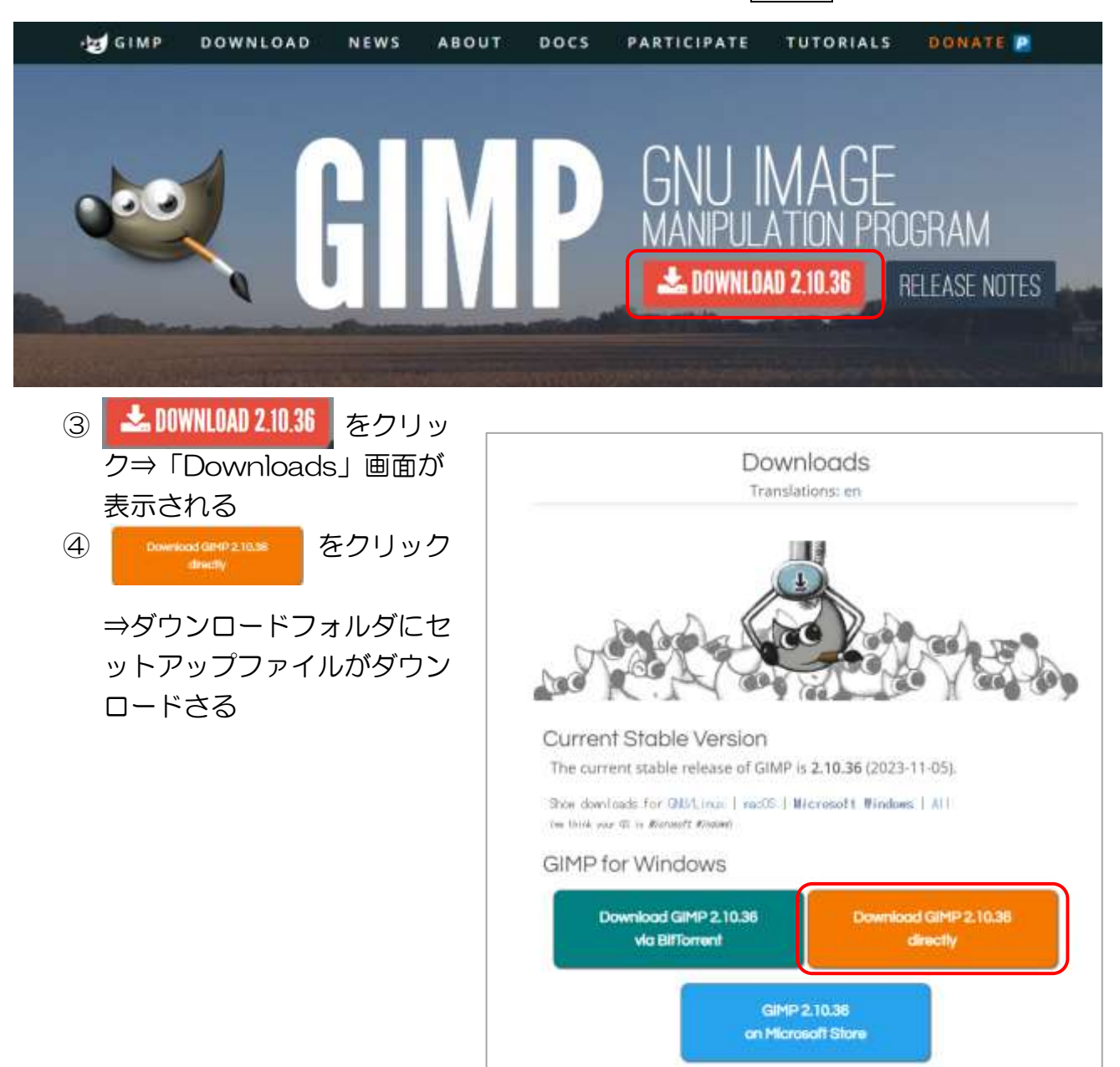

# 2. インストール

- ① タスクバーの (エクスプローラ ー)をクリック⇒ダウンロードフォ ルダを開く
- ② 「gimp-2.10.36-setup.exe」 をダブルクリック⇒《ユーザーア カウント制御》が表示されたら はいをクリック⇒《インストール モードの選択》が表示されたらど ちらかを選択

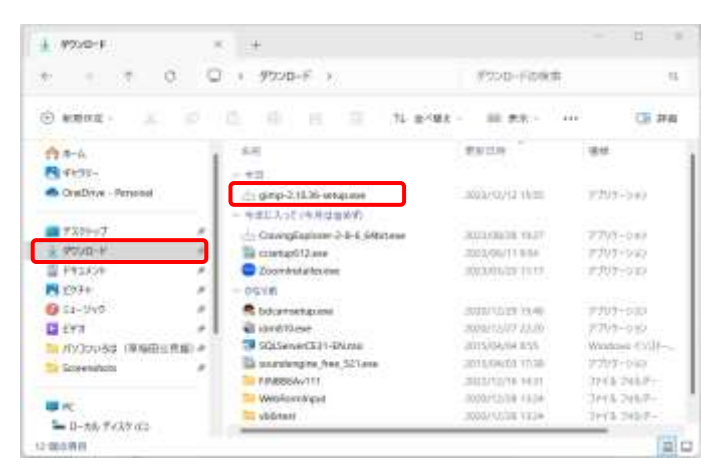

- ③ 《セットアップに使用する言語の選択》が表示される ⇒「日本語」を選択して《OK》をクリック⇒《GIMP セットアップ》が表示される
- ④ 《インストール》をクリック⇒インストールが始まる ⇒終了したら《完了》をクリック

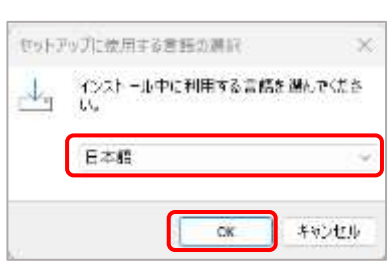

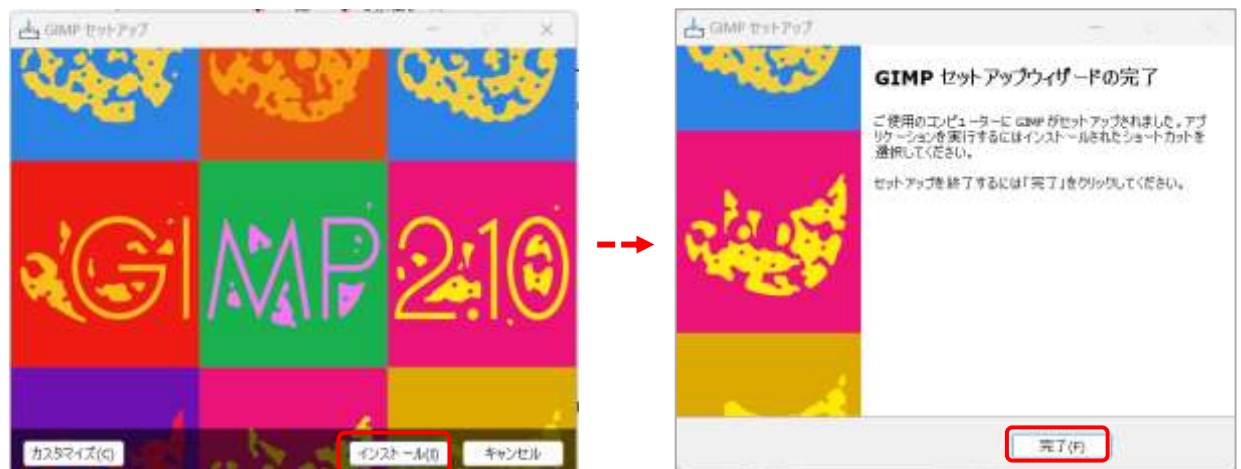

# II. GIMP の起動と設定

■■(スタート)をクリッ ク⇒《すべてのアプリ》から 《 GIMP 》 をクリック⇒ GIMP が起動する

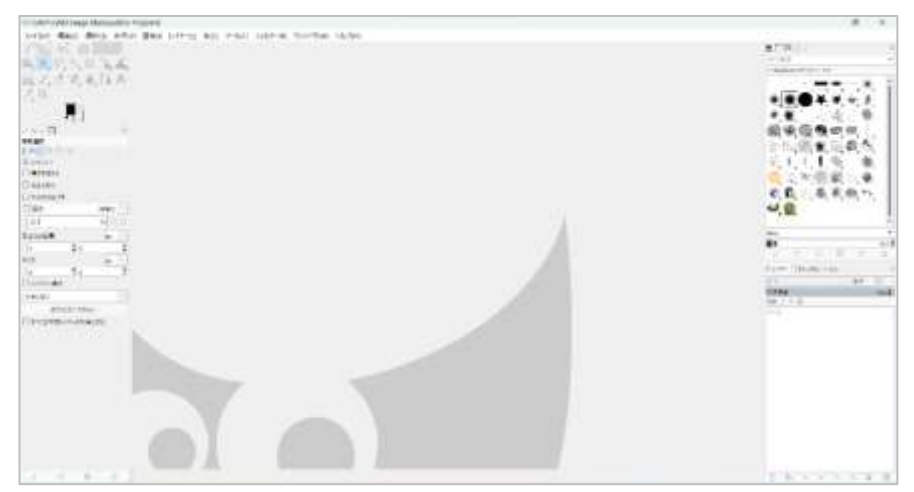

- GIMP (GNU Image Manipulation Program)

元に戻す(U)

ラリエデ(R)

一作案图度(H)  $\frac{1}{\sqrt{2}}$   $\times$  manage

图 36-40

出来

 $1.9$ 

ファイルFI 編集(B) 選択(S) 表示(V) 画像(I) レイヤー(L) 色(C) ツ

 $\dot{C}$ iri + 2

Chivy

**Ciria** X

 $Cm + C$ 

## 1. 操作画面の設定

- ◆ ツールがグループ化されている場合は、グループ化を解除する
	- ① メニューの《編集》をクリック⇒《設定》をクリッ ク⇒《GIMP の設定》ダイアログが表示される
	- ② 左の項目から《ツールボックス》をクリック⇒「ツ ールボックスのアイコンをグループ化する」の × をクリックして×を外す

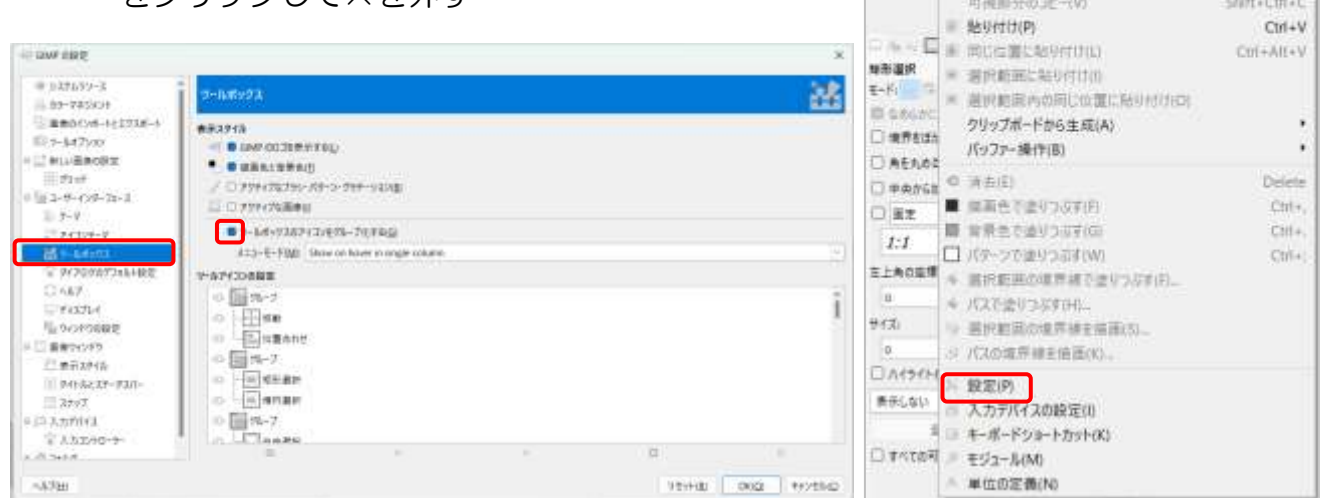

## ◆ ツールアイコンの色とサイズの変更

- ① 《設定》の左の項目か ら《アイコンテーマ》 をクリック⇒「color」 をクリック
- ② 《アイコンサイズをカ スタマイズ》にする⇒ 「中間」または「大き い」に設定⇒設定が終 わったら《OK》をクリ ック

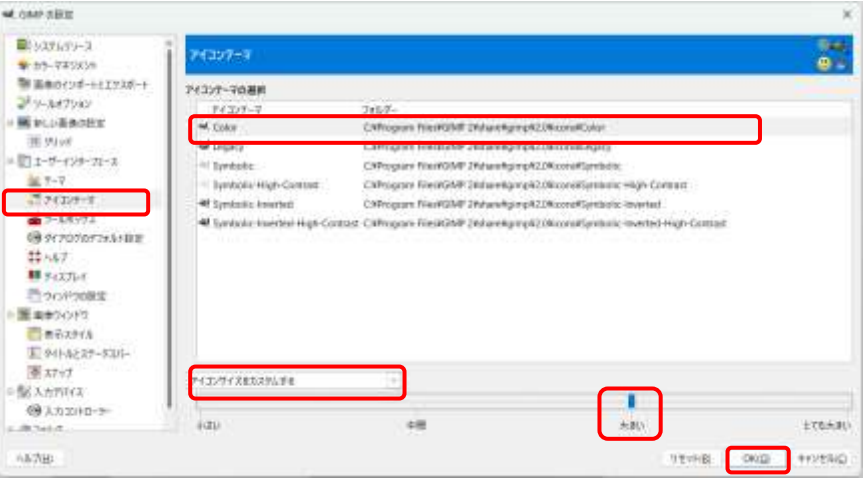

※ このテキストは、印刷の都合上《テーマ》を「System」にして作成しています 初期設定は「Dark」です

# 2. GIMP の画面構成

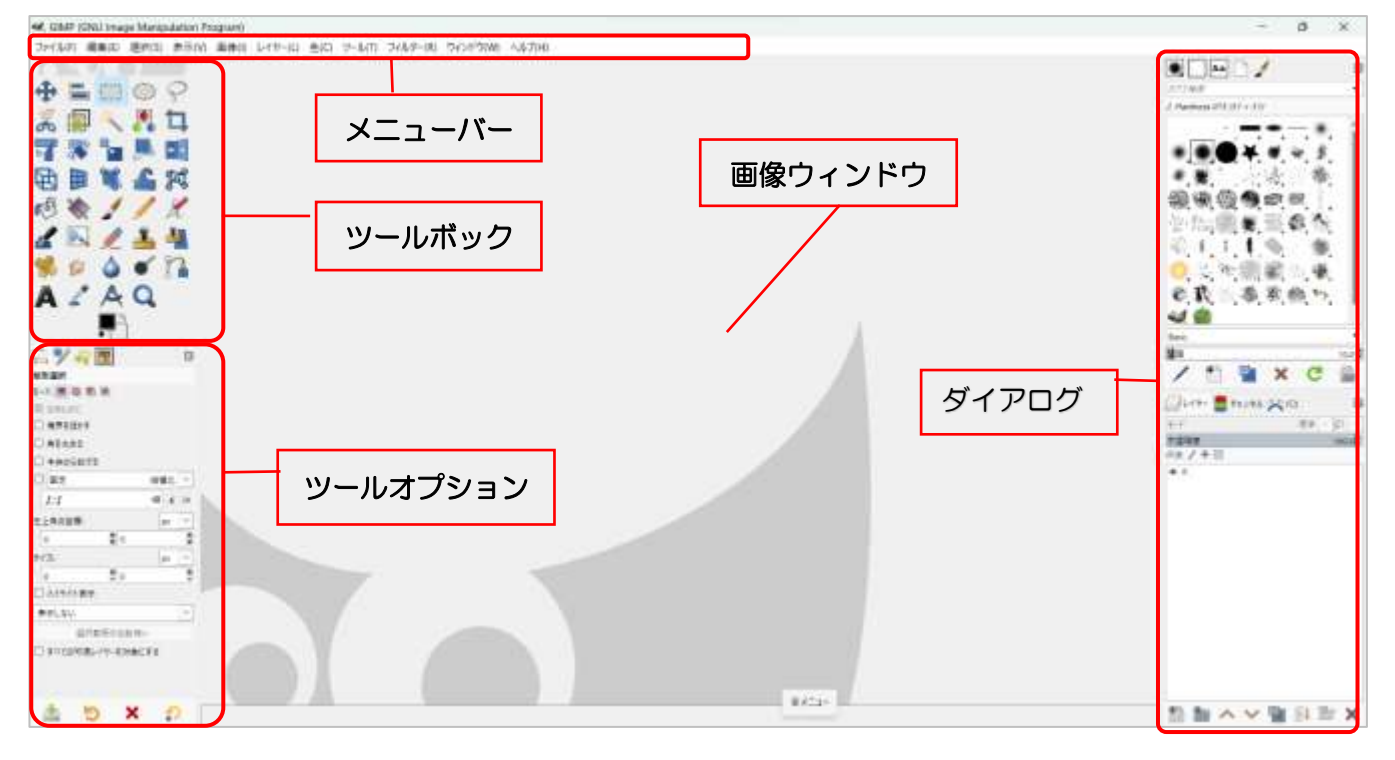

メニューバー:

ファイル・編集・選択・表示・画像・レイヤー・色・ツール・フィルター・ウィンドウ・ ヘルプの項目があり、GIMP の大半の機能にアクセスすることができる

#### ツールボックス:

画像編集で使用頻度の高いツールがまとめられている

#### ツールオプション:

各ツールの詳しい設定ができる

#### ダイアログ:

上下に分かれており、上側にはブラシやフォント、下側にはレイヤー・チャンネル・パ スのタブが配置されている

#### 画像ウィンドウ:

読込んだ画像が表示される場所で、この画面で編集を行う

ツールオプションやダイアログにはタブがあり、タブを切り替えて作業履歴やデバイスの状 態を表示できる。タブの追加、削除、移動も自由にできる。

# III. 合成写真を作ろう

## 作成に使う写真を準備する

### 今回は「ぱくたそ」より M サイズの写真をダウンロードしました

使って楽しい、見て楽しい。  $PAKUTASO^*$ 

<https://www.pakutaso.com/>

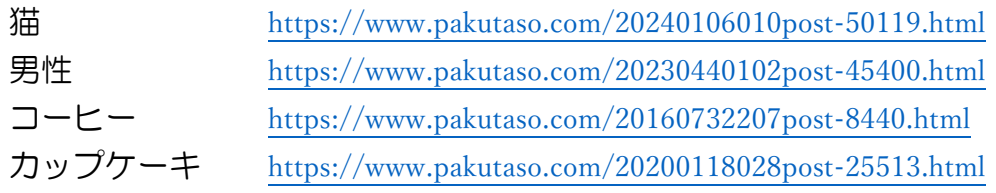

# ◆ 巨大猫に遭遇

猫の写真に男性を縮小して合成します

#### 1. 使用する画像を表示する

- ① 猫の写真を「画像ウィンドウ」にドラッグ&ドロップ(背 景になる画像を最初に置く)
- ② 男性の写真を「画像ウィンドウ」にドラッグ&ドロップ⇒ 《RGB 作業用スペースに変換しますか?》が出たら<mark>維持</mark> をクリック⇒レイヤーにドラッグした順に下から画像が表 示される

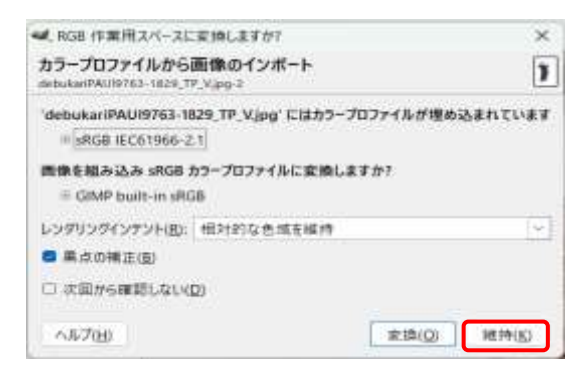

### 2. レイヤーの名前を変更

- ① レイヤーの上で右クリック⇒《レイヤー名の変 更》をクリック⇒《レイヤー名の変更》ダイアロ グが表示される
- ② 《レイヤー名》のボックスに名前を入力する (「猫」「男性」)⇒《OK》をクリック

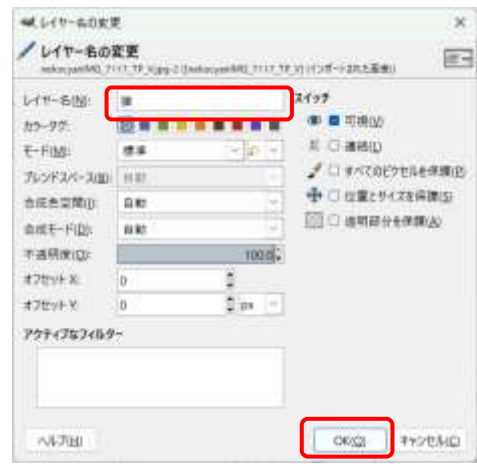

 $\pm\gamma$  $\prime$ 

 $E-1$ 

 $\bullet$ œ.

不信中度 保護 / 中国 g,  $\mathbf{x}$ C

● →

debukeriPAU19763-1529\_TP

mexocyanIMG\_7117\_TP\_Vipg

**DMAV NBX** 

**UNT-BAYAN AND** 

### 3. 男性の画像を縮小する

- ……<br>① 「男性」レイヤーを選択⇒《ツールボックス》から ┣━━━ [拡大・縮小]を選択⇒画像 ウィンドウをクリック⇒画像の周りに□(ハンドル)が付き、《拡大・縮小》ダイア ログが表示される
- ② (チェーン)がつながっているのを確認⇒マウスポインターを中央に置き、Ctrlキ ーを押しながらマウスのホールを回して縮小表示する
- ③ □(ハンドル)をドラッグしてサイズを縮小⇒画像の中央にある | ■(移動ハンド ル)をドラッグして左下に移動⇒《拡大·縮小》をクリック

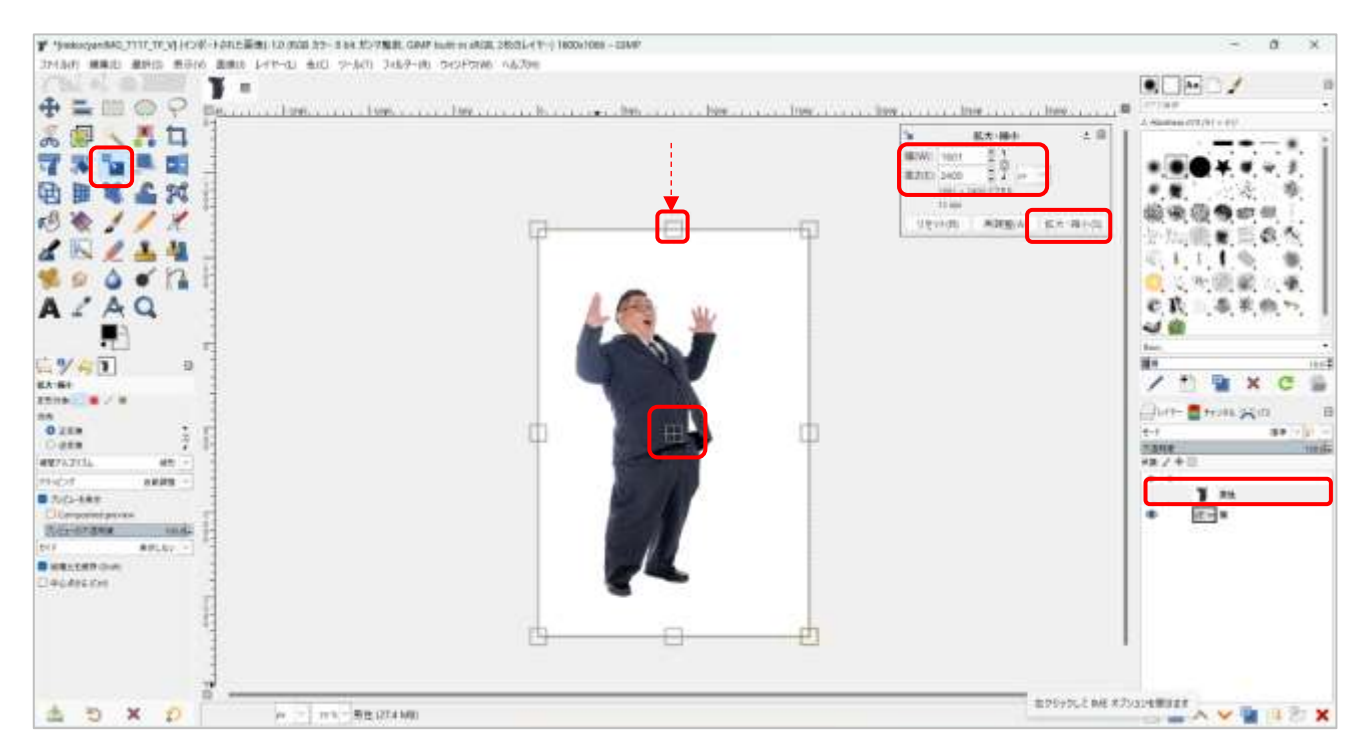

## 4. 男性の背景を消す

- ① [ファジー選択]を選択⇒白い背景の上で左クリックしながら、マウスを左右ま たは上下に動かして選択範囲を決める(しきい値が変わる)
- ② 背景をクリック⇒背景が選択される⇒Delete キーを押す⇒背景が透明になる
- ③ メニューバーの《選択》をクリック⇒《選択を解除》をクリック

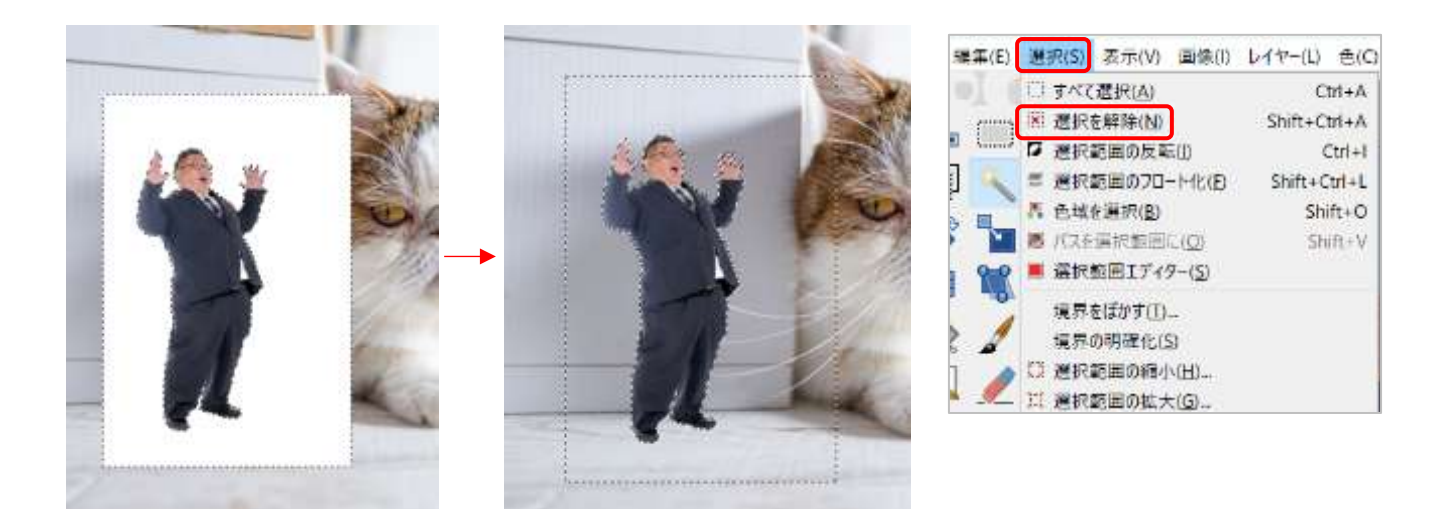

## 暮らしのパソコンいろは

こツキヨ

301.77

### 5. 男性の輪郭を修正

- ① [消しゴム]を選択⇒ツールオプションでブラシの種類、 サイズを設定(右図を参考に)
- ② 「猫」レイヤーの をクリックして猫の画像を非表示にす る
- ③ Ctrl キーを押しながらマウスのホイールを回して拡大⇒輪郭 をドラッグして整える
- ④ 修正が終わったら「猫」レイヤーを表示する

細かいところはブラシのサイズを小さくする ぼんやりとした輪郭にしたいときは、ブラシの種類を変え る、硬さ、強さを変える 失敗したら、Ctrl キー+Z キーで戻す

#### 6. 男性の位置とサイズを調整

- ① 「男性」レイヤーを選択⇒ [移動]を選択⇒ツールオ プションの《機能の切り替え》を「アクティブレイヤー を移動」にする
- ② 男性の画像を移動し、サイズを調整する (6ページ 3 を参照)

#### 7. 男性に影をつける

- ① 「男性」レイヤーが選択されているの を確認
- ② メニューバーの《フィルター》をクリ ック⇒《証明と投影》をポイント⇒ 《ドロップシャドウ》をクリック⇒ 《ドロップシャドウ》ダイアログが表 示される
- ③ X と Y をつなぐチェーンをクリックし て切る ⇒《X》(左右の位置)と 《Y》(上下の位置)で影の 位置を設定
- ④ 《Blur radius》でぼかしの 強さ、《Grow radius》ぼか しの大きさ、《Opacity》で 不透明度などを調整
- ⑤ 設定が終わったら《OK》を クリック

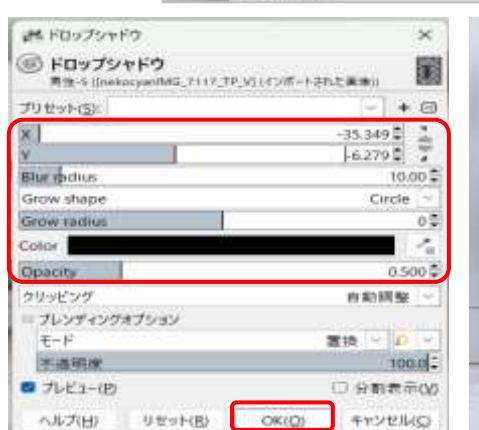

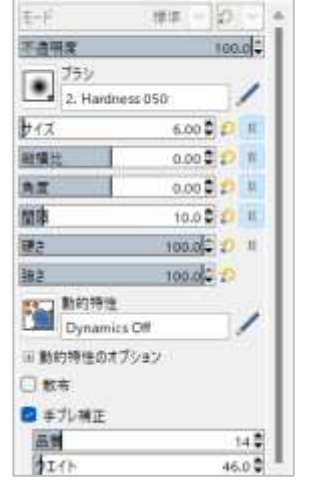

同

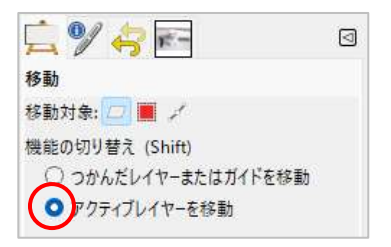

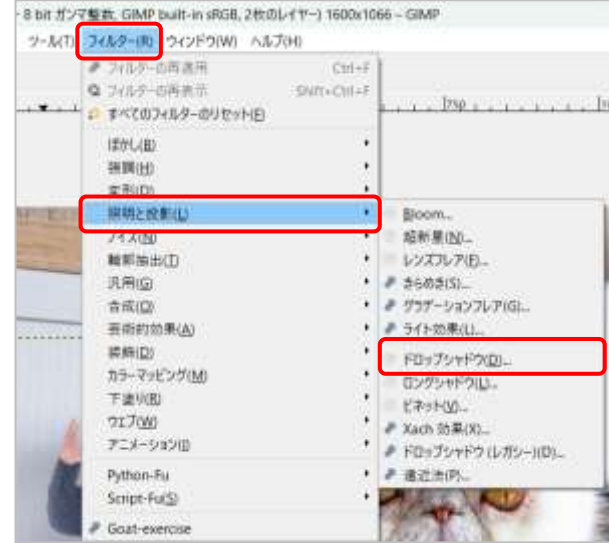

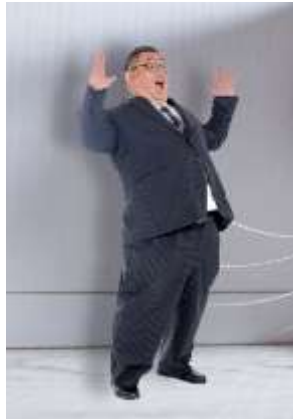

### 8. 作業ファイルを保存する

- ① メニューバーの《ファイル》をクリック⇒《名前 を付けて保存》をクリック⇒《画像の保存》ダイ アログが表示される
- ② 《名前:》のボックスをクリックして、ファイル 名を変更(巨大猫に遭遇.xcf)
- ③ 《場所》から保存場所を選択⇒《フォルダの中に 保存:》で保存場所を確認
- ④ 《保存》をクリック

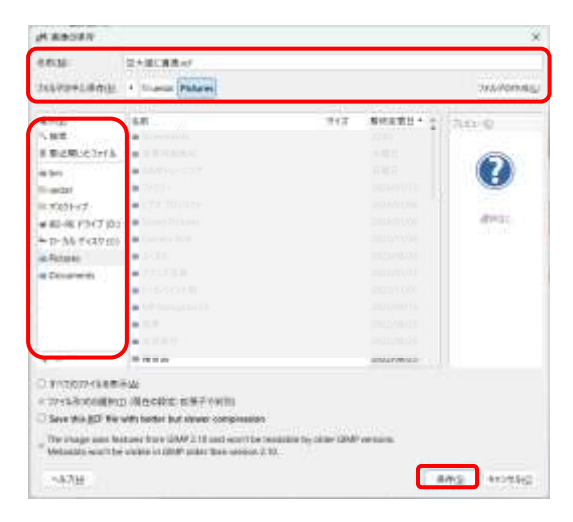

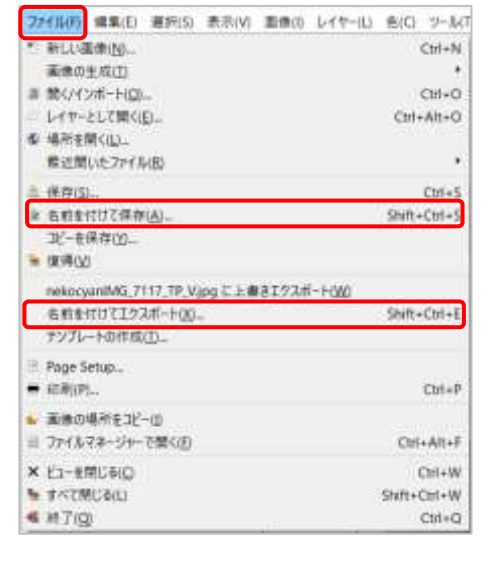

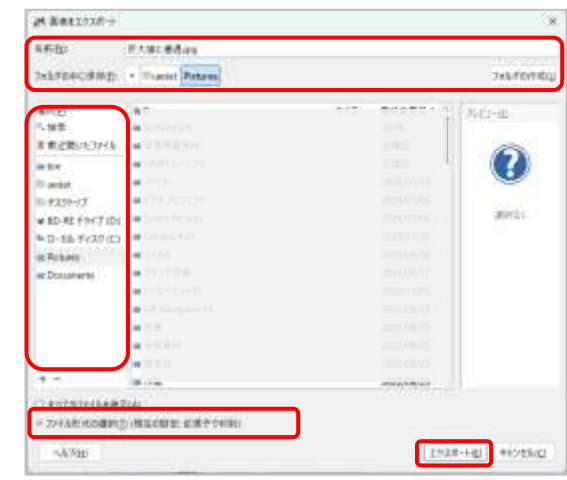

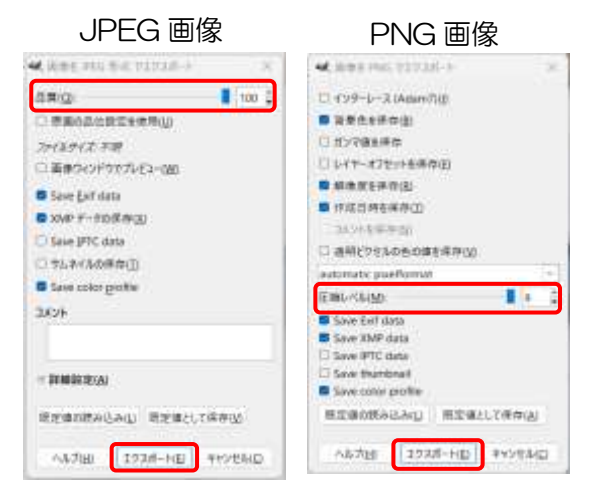

# 9. 写真としてエクスポートする

- ① メニューバーの《ファイル》をクリック⇒ 《名前を付けてエクスポート》をクリック ⇒《画像をエクスポート》ダイアログが表 示される
- ② 《名前:》《フォルダの中に保存:》を確認 ⇒《エクスポート》をクリック⇒保存形式 に応じたダイアログが表示される

ファイル形式を変更する場合は、《ファイル 形式の選択》をクリック⇒「JPEG 画像」 「PNG 画像」などを選択

③ 《品質》や《圧縮レベル》を設定⇒《エク スポート》をクリック

拡張子について

.xcf .jpeg .png など

ファイル名の最後に付くもので、保存形式 を示す

# ◆ カップケーキとコーヒー

コーヒーの写真のミルクピッチャーを移動し、コーヒー豆を消して、カップケーキを追 加します

#### 1. 使用する画像を表示する

- ① コーヒーの写真を「画像ウィンドウ」にドラッグ&ドロップ
- ② カップケーキの写真を「画像ウィンドウ」にドラッグ&ドロップ⇒《RGB 作業用 スペースに変換しますか?》が出たら確持をクリック⇒レイヤーにドラッグした順 に下から画像が表示される
- 2. レイヤーの名前を変更する(5ページ 2 を参照) 「コーヒー」 「カップケーキ」
- 3. 電脳はさみでミルクピッチャーを選択する
	- ① 「カップケーキ」レイヤーの をクリックして非表 示にする⇒「コーヒー」レイヤーを選択
	- ② ※ [電脳はさみ]をクリック⇒ミルクピッチャーとテー ブルの境界をクリックして 1 周回る⇒始点をクリック
	- ③ きれいに選択できなかったところをドラッグで修正
	- ④ Enter キーを押す⇒ミルクピッチャーが選択される

### 4. ミルクピッチャーのレイヤーを作る

- ① メニューバーの《編集》をクリック⇒《コピー》をク リック
- ② 《編集》をクリック⇒《貼り付け》をクリック⇒レイ ヤーに「フローティング選択範囲(貼り付けられたレ イヤー)」が表示される
- 3 十 (新しいレイヤーを画像に追加します)をクリッ ク⇒「貼り付けられたレイヤー」に変わる
- ④ レイヤーの名前を「ミルクピッチャー」に変更 (5ページ2を参照)
- ⑤ 「コーヒー」レイヤーと「カップケー キ」レイヤーを非表示にする⇒「消しゴ ム」で形を整える(7ページ 5 を参照)

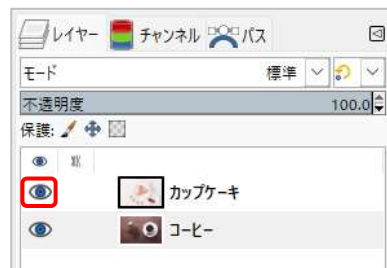

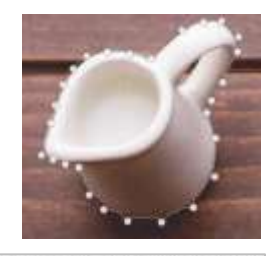

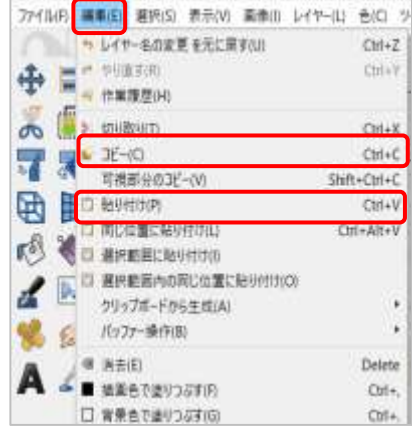

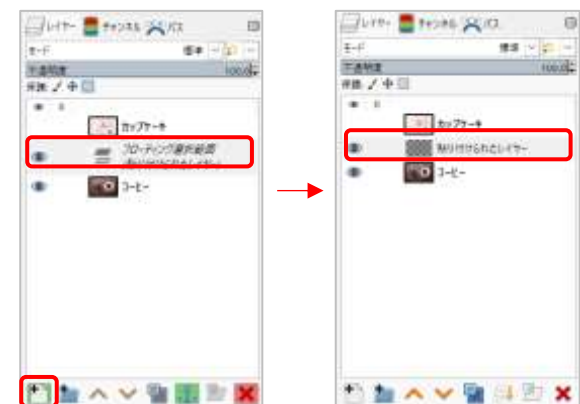

- 5. 新しいレイヤーを追加する
	- ① 「ミルクピッチャー」レイヤーと「カップケーキ」レイヤ ーを非表示にする⇒「コーヒー」レイヤーを表示する
	- ② 「コーヒー」レイヤーを選択⇒ い新しいレイヤーを画像 に追加します)をクリック⇒《新しいレイヤー》ダイアロ グが表示される
	- ③ 《レイヤー名》に「テーブル の修復」と入力⇒《OK》を クリック⇒「コーヒー」レイ ヤーの上に「テーブルの修 復」レイヤーが表示される

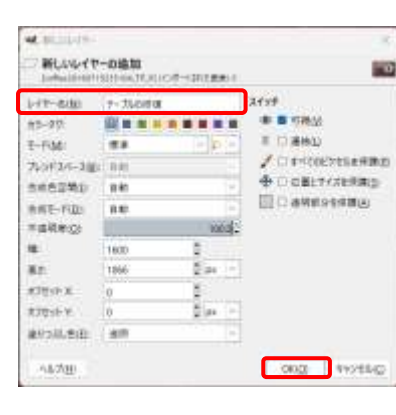

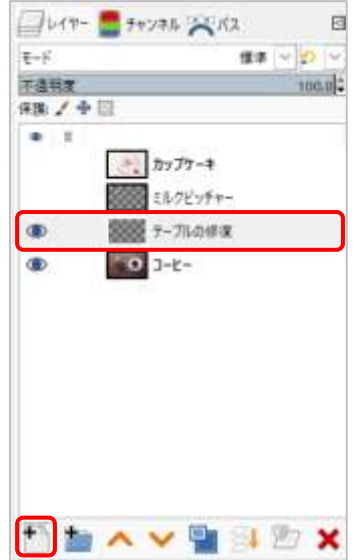

**EVAID** 

- 6. ミルクピッチャーとコーヒー豆を消す
	- ① 「コーヒー」レイヤーを選択⇒ < [修復ブラシ]を選択⇒ツー ルオプションでブラシの種類・サイズなどを設定、「見えてい る色で」にチェックを入れる
	- ② 修復に使いたい場所を Ctrl キーを押しながらクリック
	- ③ 「テーブルの修復」レイヤーをクリック⇒修復する場所をド ラッグやクリックできれいになるまで繰り返す

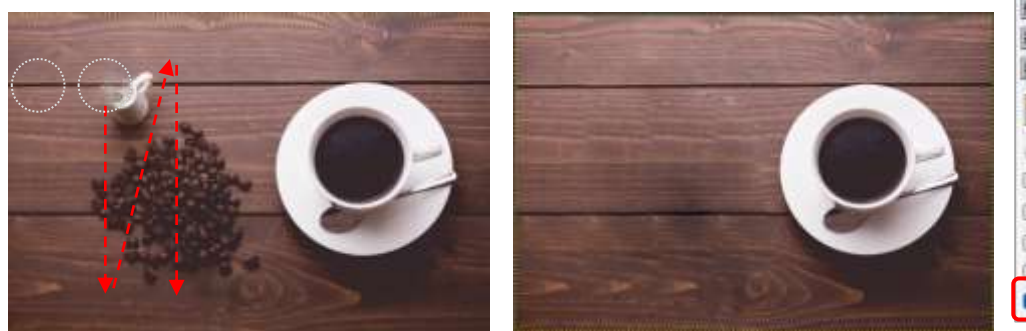

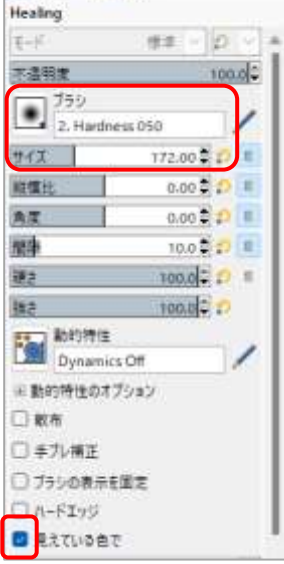

- 7. カップケーキ皿のレイヤーを作る
	- ① 「カップケーキ」レイヤーを表示する⇒「カップケーキ」レイヤーを選択⇒ **\*\***【パス】を選択
	- ② カップケーキ皿の 12 時の位置 の境界をクリック⇒3 時の位置 の境界をクリックして下へドラ ッグ⇒曲線が皿のカーブと一致 したらマウスを放す
	- ③ 進行方向側 (下) の □ (ハンド ル) をドラッグして3時の位置 の ○ (アンカー) に収納する

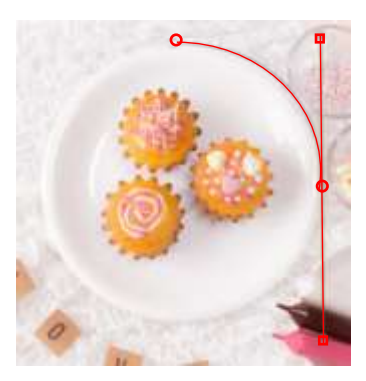

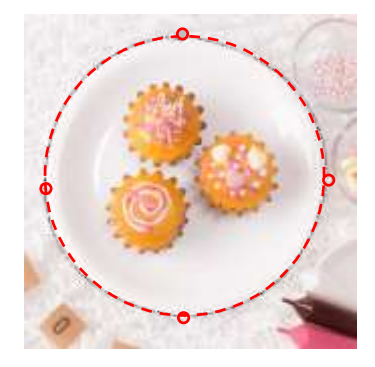

- ④ 6時の位置、9時の位置でも同じように操作⇒Ctrl キーを押しながら始点をクリッ ク⇒パスがつながる⇒もう1度 Ctrl キーを押しながら始点を左にドラッグ⇒ハン ドルを伸ばして曲線を皿に合わせる
- ⑤ メニューバーの《選択》をクリック⇒《パスを選択範囲 に》をクリック⇒カップケーキ皿が選択される
- ⑥ メニューバーの《編集》をクリック⇒《コピー》をクリ ック
- ⑦ 《編集》をクリック⇒《貼り付け》をクリック⇒レイヤ ーに「フローティング選択範囲(貼り付けられたレイヤ ー)」が表示される
- 8 ← (新しいレイヤーを画像に追加します)をクリック ⇒「貼り付けられたレイヤー」に変わる
- ⑨ レイヤー名を「カップケーキ皿」にする

## 8. カップケーキ皿、ミルクピッチャーの配置・大きさを整える

- ① 「カップケーキ」レイヤーだけ非表示にし、他のレイヤーは 表示する
- ② 今 [移動]ツールを選択⇒ツールオプションの《機能の切り 替え》を「つかんだレイヤーまたはガイド」にする
- 3 移動したいものをドラッグ⇒位置と大きさを整える

## 9. カップケーキ皿とミルクピッチャーに影をつける

- ① 影をつけるレイヤーを選択⇒メニューバーの《フィル ター》をクリック⇒《証明と投影》をポイント⇒《ド ロップシャドウ》をクリック⇒《ドロップシャドウ》 のダイアログが表示される
- ② 《X》《Y》《Blur radius》《Grow radius》 《Opacity》を調整(7ページ7を参照)
- 10.カップケーキ皿のテカリを抑えコントラストをあげる
	- ① 「カップケーキ皿」レイヤーを選択⇒メニューバーの《色》 をクリック⇒《トーンカーブ》をクリック⇒《トーンカー ブ》のダイアログが表示される

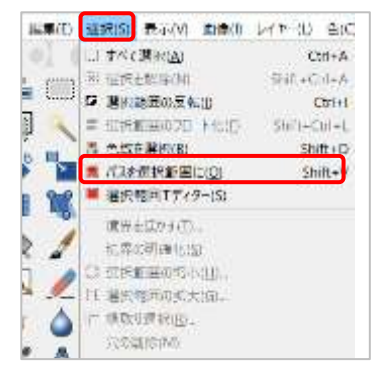

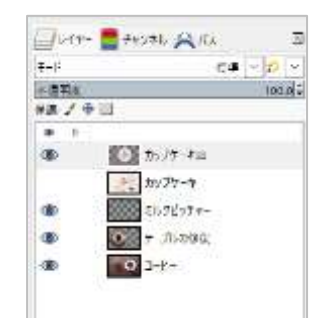

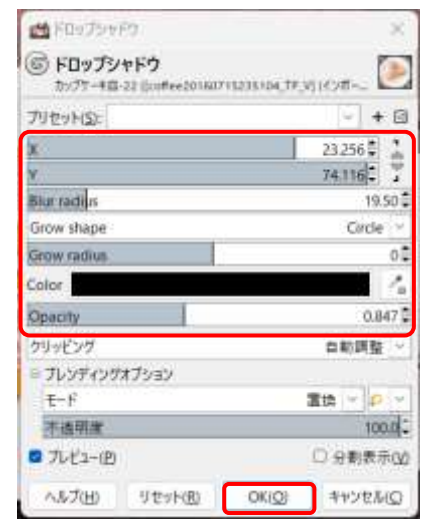

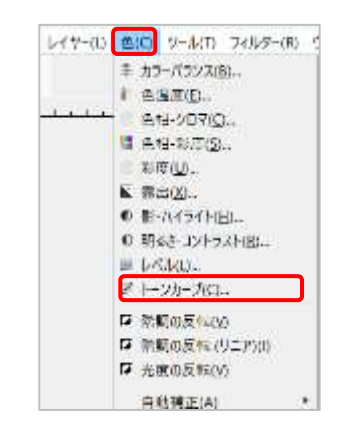

# 暮らしのパソコンいろは

② 斜め線をドラッグして明 暗を調整する⇒《OK》を クリック

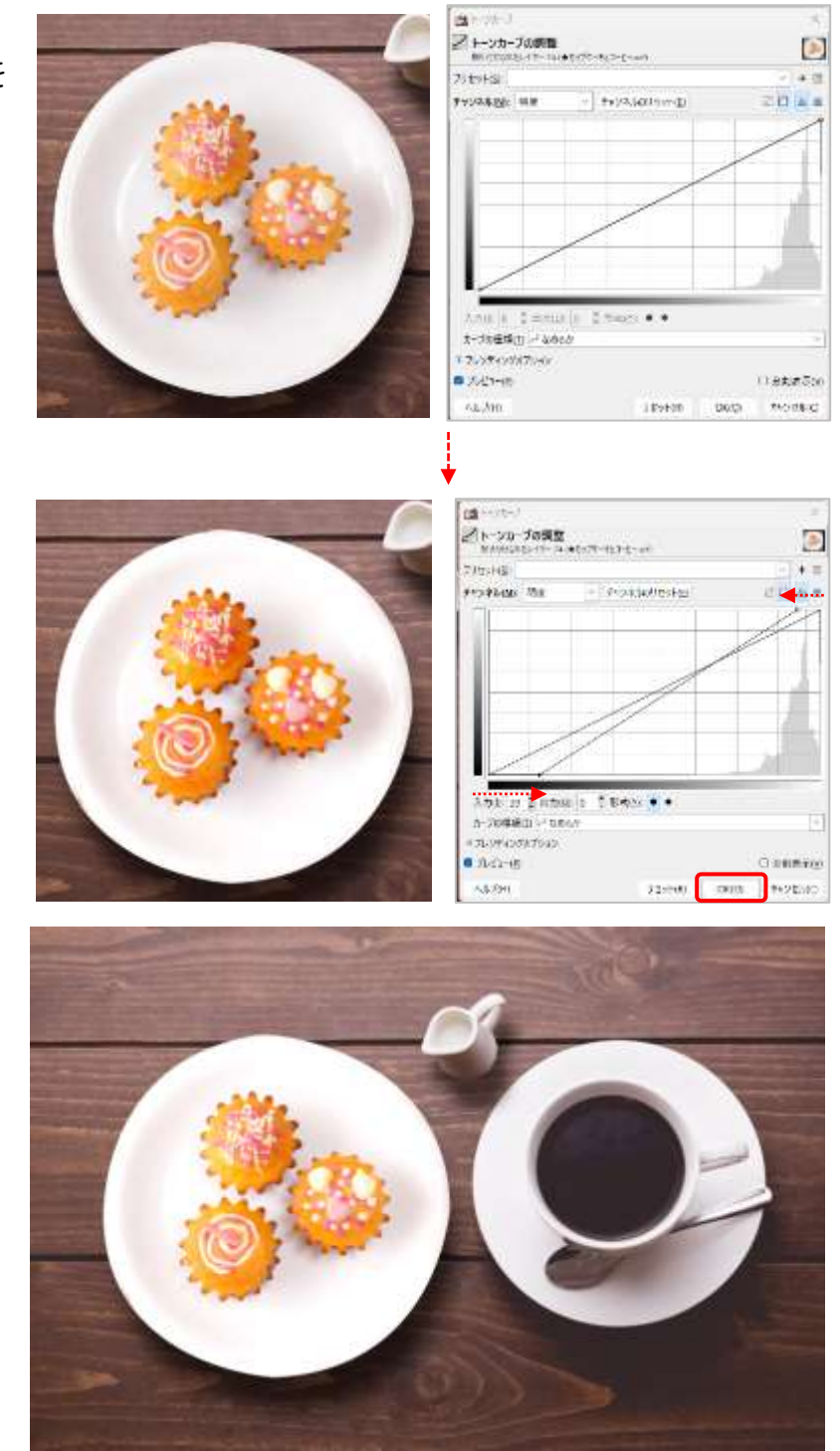

完成したら作業ファイルを名前 を付けて保存し、画像をエクス ポートしましょう (8ページ 8、9 を参照)

【ホームページのご紹介】

早稲田公民館で楽しんでま~す (講座日程) http://ww41.tiki.ne.jp/~nagao/

公民館主催のパソコン講座『暮らしのパソコンいろは』をクリック。Happy Time のリンクもあります。 HappyTime -暮らしのパソコンいろは- (テキストを掲載) http://happytime88.web.fc2.com/ Facebook『早稲田公民館暮らしのパソコンいろは』もご覧ください。